## Marche à suivre pour inscription aux activités

1. Après l'achat du passeport, vas sur le site<https://farfadetdeuxzero.ch/orbe/> et connectetoi dans la partie « Accès participants », en entrant le n° de passeport et le mot de passe reçu :

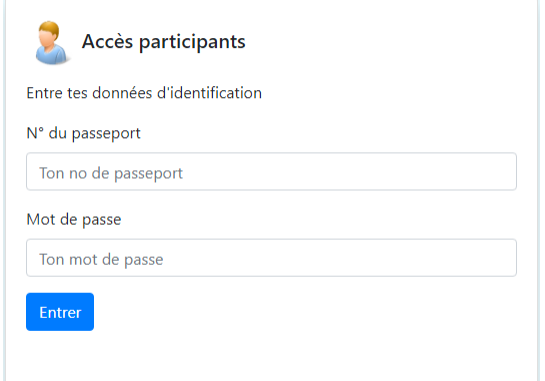

2. Saisis ton nom, prénom et ta date de naissance pour que l'application vérifie si tu existes déjà.

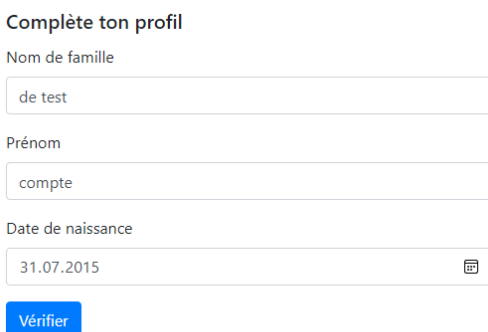

a. Si tu existes déjà, l'application t'affiche les informations qu'il connait et te demande de vérifier et compléter ou modifier les informations, puis cliquer sur « Valider les informations »

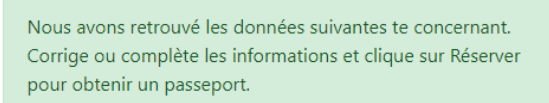

b. Si tu es nouveau, tu dois compléter tous les champs et valider avec « Réserver un passeport »

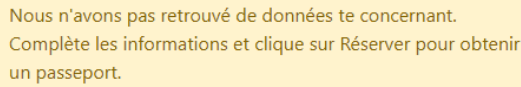

3. Une fois tes données validées, reconnecte-toi avec ton n° de passeport et ton mot de passe

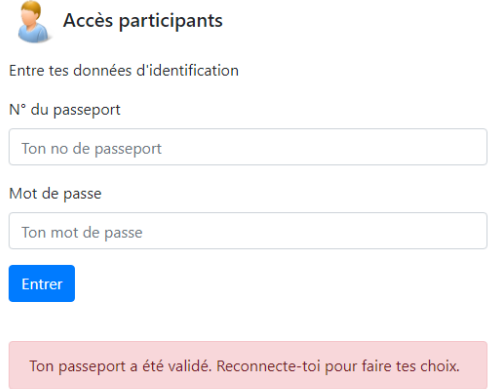

4. Clique sur « Choix des activités »

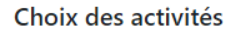

Choix des activités

5. Clique sur le « + » vert et sélectionne une première activité

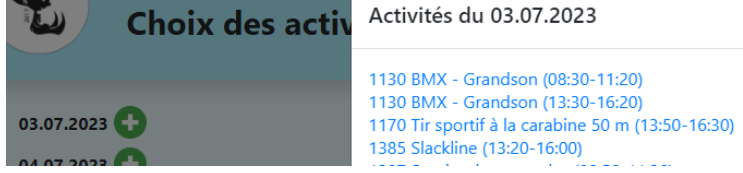

6. Pour le même jour, répète le point 5 jusqu'à avoir 4 activités choisies, puis fais de même les autres jours.

**En choisissant 4 activités par jour, tu augmentes tes chances d'en obtenir au moins une par jour.**

7. Si tu t'es trompé dans ton choix ou que tu changes d'avis, tu peux cliquer sur l'activité sélectionnée pour la supprimer et en sélectionner une autre.

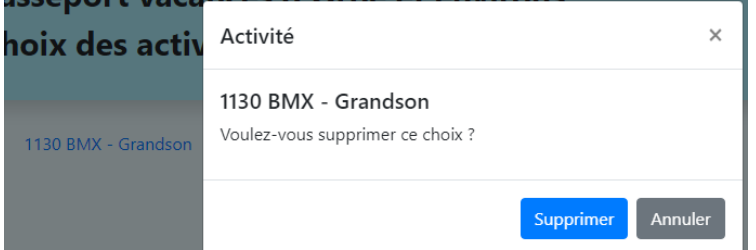

8. Lorsque tu as fini tous tes choix, il te suffit de les valider en cliquant sur le bouton « Valider mes choix ». Cette validation doit être effectuée avant la date limite indiquée sur le passeport acheté.

**Attention, une fois validés, tes choix ne peuvent plus être modifiés sans nous contacter [\(info@pv-orbe.ch\)](mailto:info@pv-orbe.ch)**

En cas de problème lors de l'inscription, fais-nous un message à l'adresse mail info@pv-orbe.ch , en indiquant ton numéro de passeport et le problème rencontré et on te répondra ou on te contactera au plus vite.